Инструкция для лиц, добровольно вступивших в правоотношения по обязательному социальному страхованию на случай временной нетрудоспособности и в связи с материнством, для подачи сведений и документов, необходимых для назначения и выплаты ежемесячного пособия по уходу за ребенком в электронном виде

- 1. Заходим на сайт госуслуги [https://www.gosuslugi.ru/,](https://www.gosuslugi.ru/) авторизуемся
- 2. Переходим на сайт<https://lk.sfr.gov.ru/>
- 3. Во вкладке кабинеты нажимаем войти в Кабинет страхователя

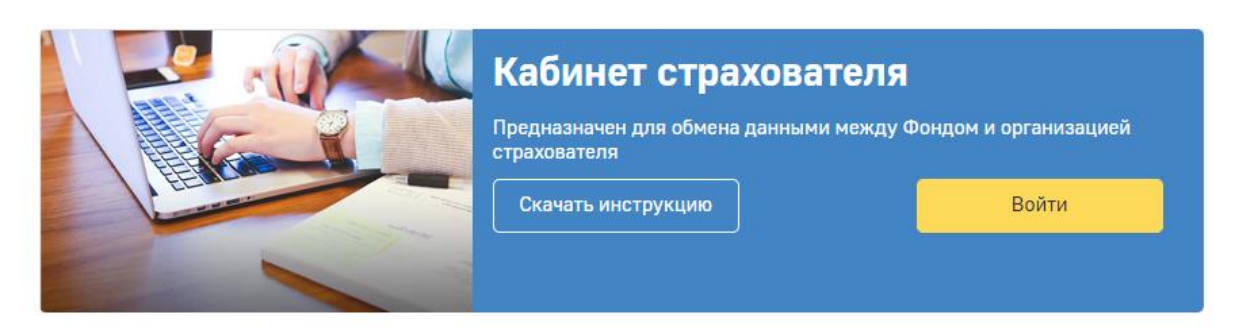

- 4. Даем согласие на предоставление данных портала госуслуг личному кабинету СФР.
- 5. Попадаем на сайт<https://cabinets.fss.ru/insurer#/home> и переходим внизу во вкладку «Заявления от добровольно застрахованых лиц на выплату ВНиМ»

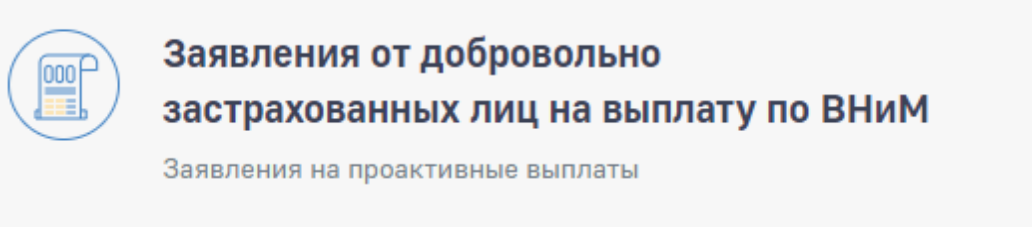

- 6. Нажимаем желтую кнопку подать заявление на пособие и выбираем вид пособия который нам нужен, у нас будет «Ежемесячное пособие по уходу за ребенком».
- 7. Далее заполняем сведения о добровольно застрахованном лице. ФИО, дата рождения заполняются автоматически. Выбираем пол. Далее надо внести Цифровой код страны (для граждан России — 643) и добавить номер контактного телефона. Также добавляем получателя пособия (мать, отец и т. д.). Сведения о документе удостоверяющем личность заполняются автоматически.
- 8. Далее заполняем сведения о способе получения пособия. Если это карта МИР, нужно внести только номер карты.
- 9. Далее заполняем сведения о ребенке. Вносим ФИО и дату рождения ребенка.
- 10. Далее заполняем основания для получения пособия. Необходимо внести период отпуска по уходу за ребенком. Начало отпуска — это следующий день после окончания отпуска по БИР (если больничный лист был с 16.01.2023 по 04.06.2023, значит начало

будет 05.06.2023). Окончание отпуска — это когда ребенку исполнится 1,5 года (если родился 30.03.2023, 1,5 года исполнится 30.09.2024)

- 11. Далее заполняем документ подтверждающий рождение ребенка. Вносим номер записи ЕГР ЗАГС и дату выдачи записи (можно взять из св-ва о рождении или справки о рождении по форме 1). Вносим серию, номер и дату св-ва о рождении.
- 12. Далее заполняем дополнительные документы. Если необходимо заполняем данные об усыновлении/ опеке. Вносим справку о не получении пособия от другого родителя. Далее заполняем очередность рождения ребенка, если не первый ребенок, поставить галочку о наличии документов на другого ребенка.
- 13. Нажимаем кнопку сохранить и видим вот такое окно.

• Главная > Заявления от добровольно застрахованного лица на выплату по ВНиМ > Ежемесячное пособие по уходу за ребенком

## Ежемесячное пособие по уходу за ребенком **®**

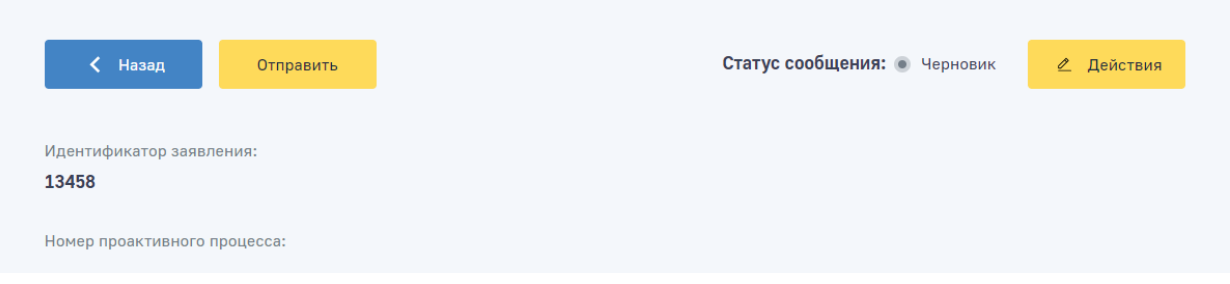

14. Нажимаем кнопку отправить, выбираем ПЭП, готово.